# **Examining the Appliance 2**

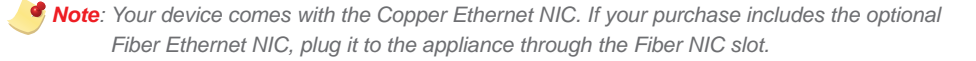

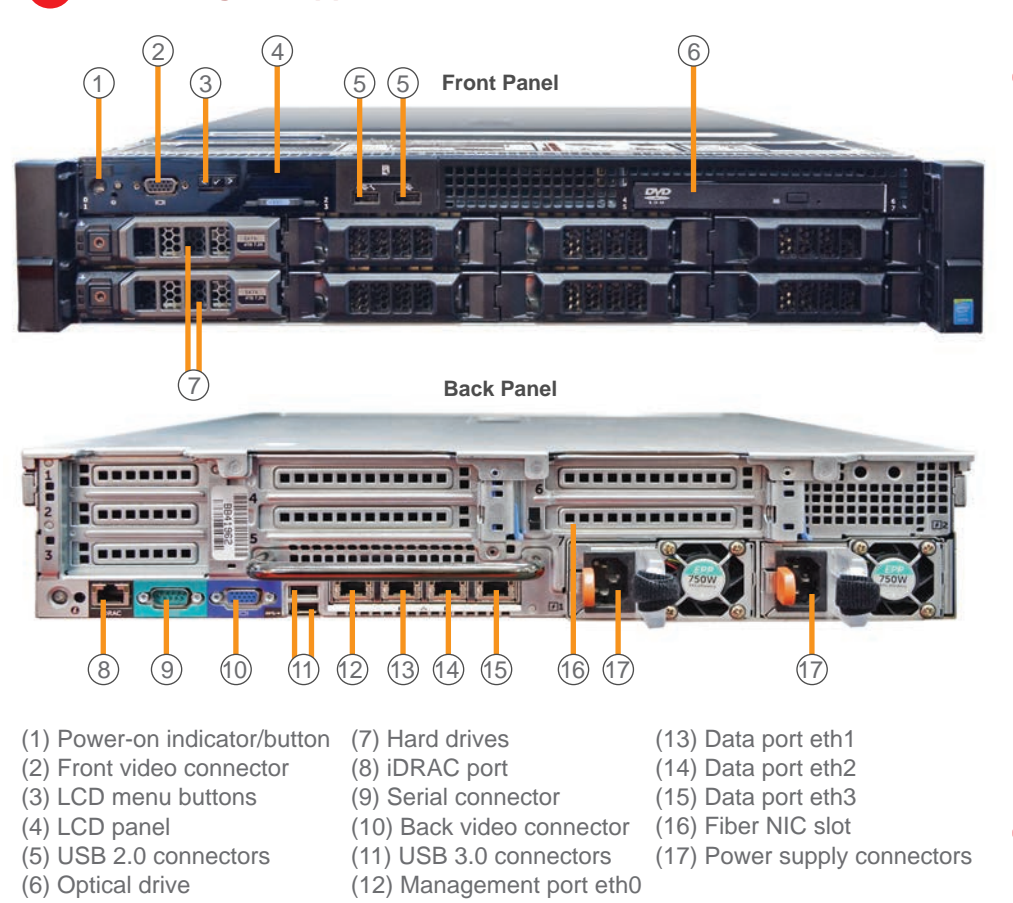

Item Code: APEQ27311/160118

*Mote:* When mounting the appliance, leave at least two inches of clearance on  *all sides for proper ventilation and cooling.*

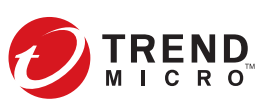

- 2. Connect the appliance to a power source.
- 3. Connect the monitor to the VGA port at the front of the appliance.
- 4. Connect the keyboard and mouse to the USB ports at the front of the appliance.
- 5. Power on the appliance.

© 2016 Trend Micro Incorporated All rights reserved. Trend Micro, the t-ball logo are trademarks or registered trademarks of Trend Micro Incorporated. All other company and/or product names may be trademarks or registered trademarks of their owners. Information contained in this document is subject to change without notice.

# **1 Opening and Inspecting the Carton** Verify that the carton contains the following items: Power cords **Rack rails**

### **Recommended Network Environment 3**

1. Mount the appliance in a standard 19-inch 4-post rack, or on a free-standing object, such as a sturdy desktop.

## **Deployment Checklist 4**

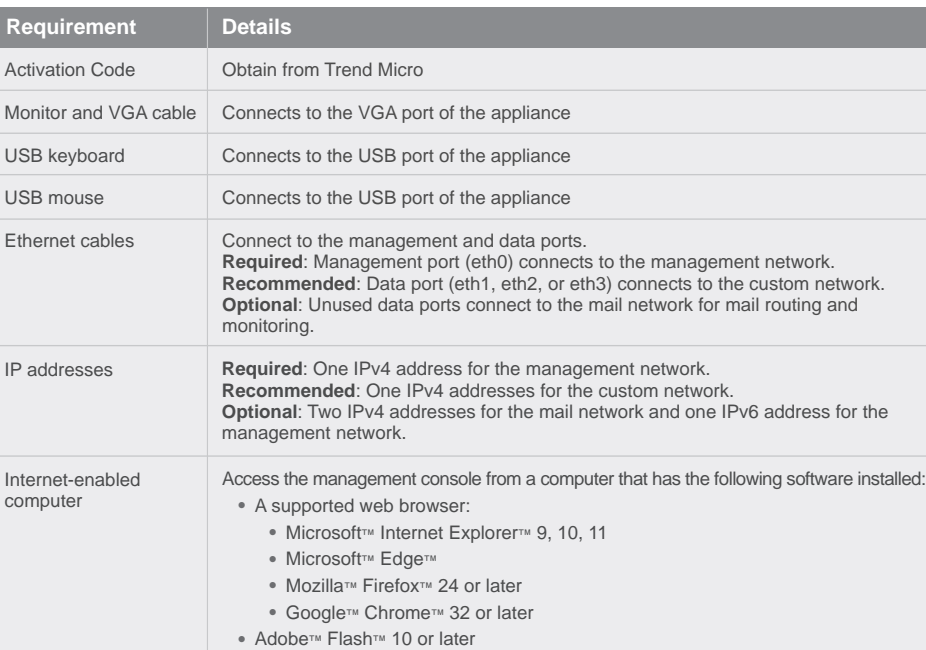

### **5** Setting Up the Hardware

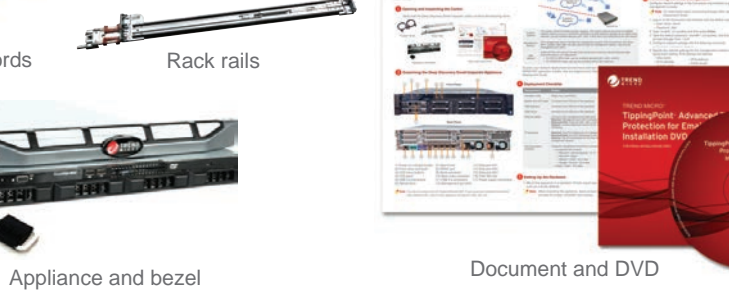

- User name: admin
- Password: ddei
- 2. Type "enable" (no quotes) and then press **Enter**.
- 3. Type the default password, "trend#1" (no quotes), and then press **Enter**. The
- 4. Configure network settings with the following command:
- configure network basic
- 5. Specify the network settings for the management network and press **Enter** after typing each setting. IPv6 settings are optional.
- Host name • IPv4 address
- IPv6 address
- Prefix length
- Subnet mask • IPv4 gateway
- IPv6 gateway
- Preferred IPv6 DNS • Alternate IPv6 DNS
- Preferred IPv4 DNS • Alternate IPv4 DNS
- 6. Type **Y** to confirm settings and restart.

# TREND MICRO™ TippingPoint<sup>™</sup> Advanced Threat Protection for Email 9100

This appliance stops sophisticated targeted attacks and cyber threats by scanning, simulating, and analyzing suspicious links and attachments in email messages before they can threaten your network. Designed to integrate into your existing anti-spam/antivirus network topology, the appliance can act as a Mail Transfer Agent in the mail traffic flow or as an out-of-band appliance silently monitoring your network for cyber threats.

> *Note: For information about connecting through SSH, see the Installation and Deployment Guide.*

Mail

Network (Optional) The mail network handles mail routing and monitoring. Use the following data ports according to your deployment:

• For BCC or MTA mode, use any available data port (eth1, eth2, or eth3) • For SPAN/TAP mode, use only the available eth2 or eth3 data port

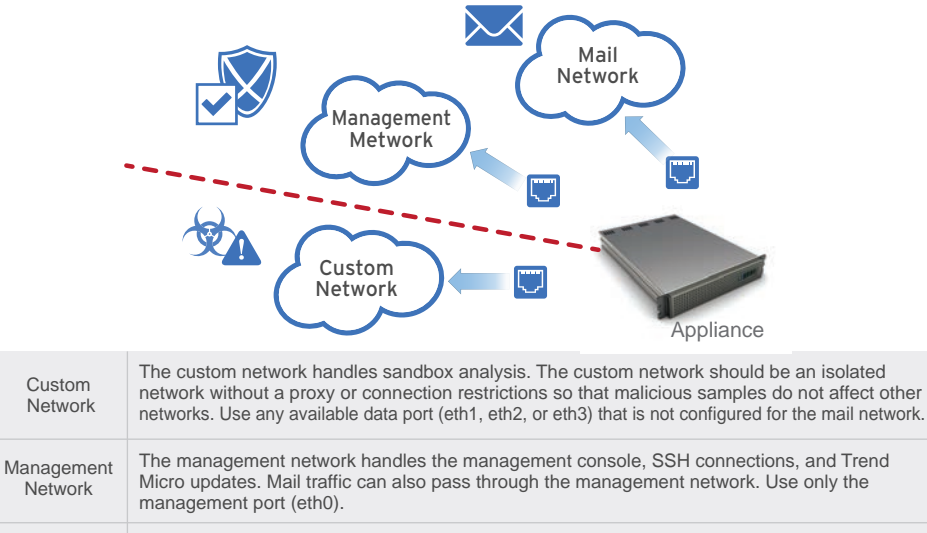

To plan your network deployment environment and learn more about BCC, MTA and SPAN/TAP operation modes, see the Deployment chapter in the Installation and Deployment Guide.

Download the document at:

http://docs.trendmicro.com/en-us/enterprise/tippingpoint-advanced-threat-protection-f or-email.aspx

- 1. From a supported web browser, open the management console at:
- https://{appliance\_IP\_address}
- *Note:* Use the IPv4 address configured in the initial configuration (Step 5). *The default IPv4 address is 192.168.252.1.*
- 2. If an error appears indicating that the certificate was issued from a different web address, click **Continue** to proceed.
- 3. Specify the default credentials.
	- a) User name: admin
- b) Password: ddei
- 4. Click **Log On**.

The management console dashboard appears. For additional configuration procedures, see the Getting Started chapter in the Administrator's Guide.

### **Accessing the Management Console 7**

Website:

http://www.trendmicro.com List of worldwide offices and phone numbers: http://www.trendmicro.com/us/about-us/contact/index.html

### **8 Contact Information**

### 1. Log on to the Command Line Interface with the default credentials.

prompt changes from > to #.

The appliance implements specified network settings and restarts all services. The initial configuration is complete and the management console is accessible.

Configure network settings in the Command Line Interface to gain access to the management console.

### **Performing the Initial Configuration 6**